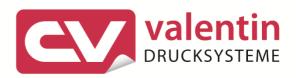

# SAP

Working with Smart Forms and other Transactions

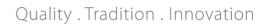

Copyright by Carl Valentin GmbH / 0618

Particulars on delivery, appearance, capacity, dimensions and weight reflect our knowledge gained at the time of printing.

Subject to modifications.

All rights reserved including those of the translation.

No part of the work may in whatever form (print, photocopy or another process) may be reproduced without the written permission of Carl Valentin GmbH or edited, duplicated or disseminated from the use of electronic systems.

Constant development of the devices may be responsible for discrepancies arising between the documentation and the device.

The current version is available under www.carl-valentin.de

#### Trade marks

All the specified brands and trademarks represent registered brands or trademarks of their owners. They may not be specifically identified. The lack of identification permits to a conclusion as to that it does not involve a registered brand or trademark.

Carl Valentin is a Silver Member of the SAP Printer Vendor Program and under this program renders support for machine types as provided and the ABAP-PDL driver.

This documentation is an integral part of this support.

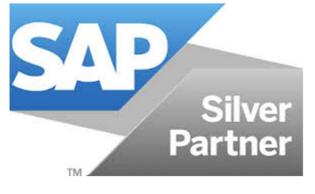

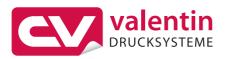

Carl Valentin GmbH PO Box 3744 78026 Villingen-Schwenningen Neckarstraße 78 – 86 u. 94 78056 Villingen-Schwenningen

Phone +49 7720 9712-0 Fax +49 7720 9712-9901

E-mail info@carl-valentin.de Internet www.carl-valentin.de

# Index

| Index           | 3                                              |     |
|-----------------|------------------------------------------------|-----|
| 1               | Introduction                                   | . 5 |
| 1.1             | Notes                                          |     |
| 1.2             | SAP – First steps                              |     |
| 1.3             | Restrictions                                   |     |
| 1.4             | Basic considerations prior to logging onto PVD |     |
| 1.5             | Building or opening the form                   |     |
| <b>2</b><br>2.1 | Defining fonts to be used                      |     |
|                 | Style Editor                                   |     |
| 3               | Building Forms                                 |     |
| 3.1<br>3.2      | Form testing                                   |     |
|                 | Adaptions in the Form                          |     |
| <b>4</b><br>4.1 | Large fonts                                    |     |
| 4.2             | Font sizes - Zoom factor                       |     |
| 4.3             | Other TrueType fonts                           |     |
| 4.4             | Asian font types                               |     |
| 5               | Frame and Lines                                | 23  |
| 6               | Barcodes                                       | 25  |
| 6.1             | Height of the barcodes                         |     |
| 6.2             | Ratio barcodes                                 | 26  |
| 6.3             | Positioning                                    |     |
| 6.4             | Human readable line                            |     |
| 6.5             | 2D Barcodes                                    |     |
| 6.6<br>6.7      | Defining a new barcode                         |     |
| 6.8             | More Barcodes                                  |     |
| 7               | Graphic – Logos and Bitmaps                    |     |
| 7.1             | Insert graphic                                 |     |
| 7.2             | Uploading new graphics                         |     |
| 7.3             | Renderer                                       |     |
| 8               | Binary Colour Print                            | 37  |
| 8.1             | Colour text                                    | 38  |
| 8.2             | Colour separation with graphics                | 38  |
| 9               | Using printer commands                         | 39  |
| 10              | Securing Form                                  | 41  |
| 11              | Supported Font Types                           | 43  |
| 11.1            | TrueType fonts – Unknown font types            |     |
| 12              | Creating New Form Sizes                        | 45  |
| 12.1            | Adding form size                               | 45  |
| 12.2            | Creating new form size                         |     |
| 13              | Conversions – Units                            | 49  |
|                 |                                                |     |

Index

# 1 Introduction

### 1.1 Notes

There are various note numbers e.g. (SAP note 1280910) in the following descriptions.

These note numbers can be used in the SAP system to display internal documentation. In the following link, Number is to be replaced by the number of the note.

https://launchpad.support.sap.com/#/notes/Number

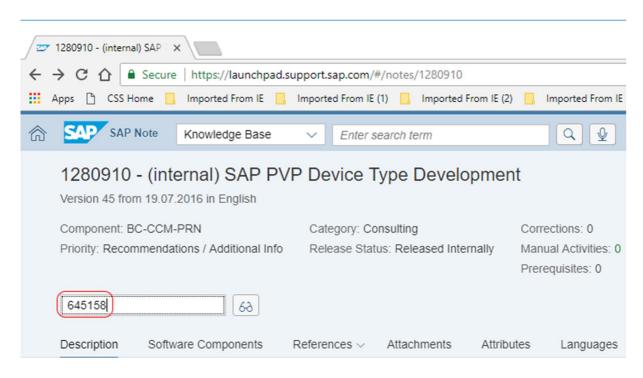

### 1.2 SAP – First steps

This documentation indicates the various steps needed to build simple forms (labels). Specific applications such as the database link and the use, for instance, of functions can be taken from the corresponding SAP instructions. They are not handled here.

All formats and implementation of barcodes and type fonts etc. have been tested on the basis of the SAP test provision (SAP note 1280910) and own forms.

The implemented type fonts are oriented to those available in the printers and in their size have been adapted to a Microsoft Word comparative print-out (on Kyocera laser printers). This explains why minor variations may arise compared to the printing review in SAP.

SAP

### 1.3 Restrictions

The Carl Valentin ABAP-PDL driver does not support the following features:

- Print Controls (unnecessary, POSS formats
- ABAP list preparations
- Duplex
- Shaft selection
- SAP icons and symbols
- Filled-in boxes with various grey values
- Underlined text
- Datamatrix (manual switch-over of the encoding)
- Any TrueType fonts
- RFID
- SNMP
- Interactive forms

### 1.4 Basic considerations prior to logging onto PVD

| SAP Logon 750           |                  |             |                            |         | _                | . 🗖 | ×      |
|-------------------------|------------------|-------------|----------------------------|---------|------------------|-----|--------|
| V <u>a</u> riable Logon | <u>N</u> ew Item | Change Item | <u>M</u> ore √             |         | Explorer View    |     | $\sim$ |
|                         |                  | Connections |                            | Ę       | Filter Items     |     |        |
| Favorites               |                  |             | <ul> <li>System</li> </ul> |         |                  | SID |        |
| Shortcuts               |                  |             | JBL Custom                 | ner mes | ssage processing |     |        |
| Connections             |                  | PVD         |                            |         |                  | PVD | -      |

The language must be selected when logging on, e.g. EN for English and DE for German.

| 🔄 User System  | <u>H</u> elp |                                                                                     |
|----------------|--------------|-------------------------------------------------------------------------------------|
| <b>Ø</b>       | × « 📃        |                                                                                     |
| SAP            |              |                                                                                     |
| New password   |              |                                                                                     |
| Client         | 100          | Information                                                                         |
| User           |              | PVD - Printer Vendor program Development System<br>Send questions to: print@sap.com |
| Password       | ******       |                                                                                     |
|                |              | System is installed and supported by                                                |
| Logon Language | EN           | SAP Hosting PSS Development                                                         |

On opening or building a form, the language with which work is normally undertaken should be

selected. After all, it may not be possible under certain circumstances to print a form under DE if built in EN since no text information is available. The form would remain blank.

Although the original language is displayed on the form and is to be translated into all or selected languages, this does not work in practice. The content of the other language is either blank or is being printed in the original language.

| Language Attri                  | outes    |   |
|---------------------------------|----------|---|
| Language                        | EN       |   |
| Translate                       |          |   |
| <ul> <li>Into All La</li> </ul> | inguages |   |
| ○ Into Selected Languages       |          | 1 |
| O Do Not Translate              |          |   |
|                                 |          |   |

#### SAP

# 1.5 Building or opening the form

/o SMARTFORMS is to be selected as the transaction.

| 🕞 Smart Forms Edit Goto Util | ties S <u>y</u> stem | <u>H</u> elp |       |   |     |
|------------------------------|----------------------|--------------|-------|---|-----|
| 📀 /o SMARTFORMS 🗸 🐇          | <b>@ (2)</b>         | 3 🕆 H        | A 000 | 1 | 😯 🐎 |
| SAP Smart Forms: Initial Scr | en                   |              |       |   |     |
| Co 🔩 💼 🗣                     |                      |              |       |   |     |
|                              |                      |              |       |   |     |
| • Form                       |                      |              | p     |   |     |
| ) Style                      |                      |              |       |   |     |
| O Text Module                |                      |              |       |   |     |
| 6ô Display 🧪 Chan            | je                   | Create       |       |   |     |
| SAP S                        | MART                 | FORME        | 5     |   |     |

The name of an existing form to be opened can be entered here and opened with Display.

On the other hand, if a new form is to be built, then continue with *Create*.

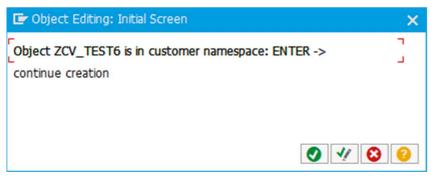

A blank form is displayed.

Firstly, three particulars are wanted here: The Page format, the Style and the Output.

| SAP Form Builder: Change                                                                                           | Form ZCV_TEST6                 |            |          |
|----------------------------------------------------------------------------------------------------|--------------------------------|------------|----------|
| 🤌 🚑 🥕 획 🛅                                                                                                    | 📉 🥂 🚔 🗭 For                    | rm Painter |          |
| Form<br>V 💼 ZCV_TEST6<br>V 💼 Global Settings<br>• 🖹 Form Attributes                                                | Description New                |            | Inactive |
| <ul> <li>Form Interface</li> <li>Global Definitions</li> <li>Pages and Windows</li> <li>%PAGE1 New Page</li> </ul> | General Attributes Page Format | DINA4      |          |
|                                                                                                    | Characters per Inch            | 10,00      |          |
|                                                                                                    | Lines per Inch                 | 6,00       |          |
|                                                                                                    | Style                          | SYSTEM     |          |

| SAP Form Builder: Change P                                                                                         | age %PAGE1            | L                                   |              |                   |           |
|----------------------------------------------------------------------------------------------------|-----------------------|-------------------------------------|--------------|-------------------|-----------|
| 🦻 🚑 🎽 🖬 🛅                                                                                                    | <b>N</b> ( <b>2 N</b> | Form Pa                             | ainter       |                   |           |
| Form                                                                                                    | Page                  | age %PAGE1                          |              |                   |           |
| ZCV_TEST6 Global Settings                                                                                          | Description           | Description New Page                |              |                   |           |
| <ul> <li>Form Attributes</li> <li>Form Interface</li> <li>Global Definitions</li> <li>Pages and Windows</li> </ul> | General Attr          |                                     | tput Options | Backgroun         | d Picture |
| > MPAGE1 New Page                                                                                                  | Page Format<br>DINA4  | ) Portrait Forma<br>) Landscape For | t Print      | urce Name<br>mode |           |

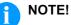

Select either \$TMP or local if a form is to be saved at a later stage.

#### SAP

#### Introduction

Given that a completely new form size is to be created, make use of the notes further down in the *Create new form sizes*.

It is easy to select an existing form size. To this end, click into the corresponding input box and then in the output box behind it.

| General Attributes | Output Options |
|--------------------|----------------|
| Page Format        | DINA4          |

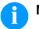

#### NOTE!

A text can be directly entered in most of the input boxes. In many cases an extra button

appears behind the box with which a selection list can be opened:

| 🔄 Spool: P | age forn | nat (2 | 2) 52 E | Intries                 | found | _ × _ |
|------------|----------|--------|---------|-------------------------|-------|-------|
| Restricti  | ons      |        |         |                         |       |       |
|            |          |        |         | $\nabla$                |       |       |
| 📀 🗖 H      |          | ۵      | 0 膏     | <b>▲</b>   <del> </del> |       |       |
| Format 📍   | Width    | Unit   | Height  | Unit                    |       |       |
| A5         | 00148    | ММ     | 00210   | ММ                      |       | ^     |
| ANY        | 00999    | MM     | 00999   | MM                      |       | ~     |
| DINA3      | 00297    | MM     | 00420   | MM                      |       |       |
| DINA4      | 00210    | MM     | 00297   | MM                      |       |       |
| DINA5      | 00148    | MM     | 00210   | MM                      |       |       |
| DLLETTER   | 00279    | MM     | 00215   | MM                      |       |       |
| EXECUTIV   | 00184    | MM     | 00266   | MM                      |       |       |
| FORMDISP   | 00175    | CM     | 00175   | CM                      |       | ^     |
| INCH11     | 01008    | РТ     | 00792   | PT                      |       | ~     |
| 52 Entries | s found  |        |         |                         |       | 1/    |

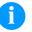

#### NOTE!

It makes a difference as to whether A5 or DINA5 is used. You obtain a printed error notification if the format is not present in the device type.

# 2 Defining fonts to be used

Any type fonts to be used in a form firstly need to be defined in a style sheet. For this, *Character formats* are defined of applicability in each instance for a type font and font size.

### 2.1 Style Editor

The following step opens the Style Editor:

#### /o smartstyles

Either a new or an existing style (e.g. ZCV-TEST) can be opened here.

Character formats are to be created in the Style Editor. A barcode or a font is assigned to any two-digit code e.g. to **BC** or e.g. to **TN**, respectively.

A new node is to be created here.

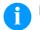

#### NOTE!

Editing must be released with the 🤔 spectacle symbol to make changes.

For a change to become effective, it must be activated with the Magic wand.

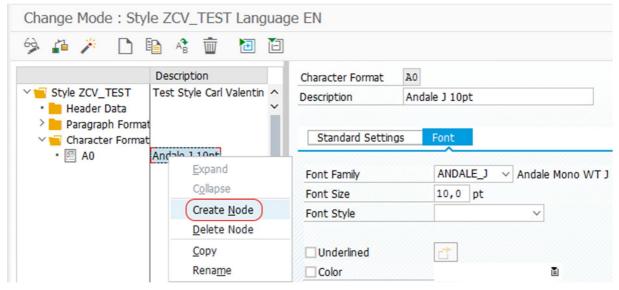

Barcodes are defined under Standard settings and type fonts under Font.

For each font size etc. a code of its own is to be created.

### NOTE!

Only those barcodes and font types supported by the respective driver are to be selected.

SAP

### Defining fonts to be used

The style must be *activated* after all the changes have been carried out.

| Change Mode : Sty                                  | le ZCV_TEST Langua                                                             | age | EN               |     |           |    |             |
|----------------------------------------------------|--------------------------------------------------------------------------------|-----|------------------|-----|-----------|----|-------------|
| 🤌 🖧 💌 🗅                                            | 🖻 🕸 🗑 🔁 🖆                                                                      | 3   |                  |     |           |    |             |
| Activate                                           | (Ctrl+F3) tion                                                                 | 1   | Character Format | AL  |           |    |             |
| Style ZCV_TEST     Header Data     Paragraph Forma | Header Data     Header Data     Data     Daragraph Format     Gharacter Format |     | Description      | Hel | vetica 10 |    |             |
|                                                    |                                                                                |     | Standard Settin  | gs  | Font      |    |             |
| • 🖭 AL                                             | Helvetica 10<br>ARTNR Code 128<br>Interl. 20f5<br>EAN 13                       |     | Font Family      |     | HELVE     |    | ✓ Helvetica |
| • 🗐 B8<br>• 🗐 BC                                   |                                                                                |     | Font Size        |     | 10,0      | pt |             |
| • 🖾 BE                                             |                                                                                |     | Font Style       |     | 3         |    | ~           |

# 3 Building Forms

### 3.1 Smart Forms Editor

If not yet undertaken, open the form editor with transaction /o SMARTFORMS.

As already described, the size and style are established under *Form attributes* and the conditions under *PAGE1* at the *Output options*.

The main window is firstly to be adapted to the actual print size and output in the right-hand window area (*Form Painter*).

The newly selected DIN A5 size can now, for instance, be seen in the background. However, the MAIN window still has the 16 x 25.2 mm size with offset. This points to the necessity of adapting the output box:

| SAP Form Builder: Change F                                                                                                    | Form ZCV_TES                                                                 | Тб           |                          |
|----------------------------------------------------------------------------------------------------|------------------------------------------------------------------------------|--------------|--------------------------|
| 🤌 🚑 🥕 🖣 🛅                                                                                                    | K) (~ X)                                                                     | Form Painter |                          |
| Form                                                                                                    | Form ZCV_TEST6                                                               |              | 🗘 👎 📖 📭 🥂 50 % 🗳 🔍 🔍 🖄 📗 |
| V ZCV_TEST6                                                                                                    | Description New Form                                                         |              |                          |
| <ul> <li>✓ Global Settings</li> <li>Form Attributes     <li>Form Interface     <li>Global Definitions     <li>✓ Pages and Windows     <li>✓ % PAGE1 New Page     <li>&gt; MAIN Main Window   </li> </li></li></li></li></li></ul> | General Attrit<br>Page Format<br>Characters per I<br>Lines per Inch<br>Style | DINA5        |                          |

The size can be adapted with the mouse (moving) or by entering the required value to 14.8 x 21.0 cm with DIN A5:

| SAP Form Builder: Change W                                          | indow MAIN                                   |                        |        |          |        |                     |   |
|---------------------------------------------------------------------|----------------------------------------------|------------------------|--------|----------|--------|---------------------|---|
| 🦻 🚑 🅕 🖣 🛅                                                           |                                              | Form                   | Painte | er       |        |                     |   |
| Form                                                                | Window                                       | MAIN                   |        |          |        |                     |   |
| V ZCV_TEST6                                                         | Description                                  | escription Main Window |        |          |        |                     |   |
| <ul> <li>Global Settings</li> <li>Form Attributes</li> </ul>        |                                              |                        |        |          |        |                     |   |
| • 📄 Form Interface                                                  | General Attributes Output Options Conditions |                        |        |          |        |                     |   |
| <ul> <li>E Global Definitions</li> <li>Pages and Windows</li> </ul> | Position and Siz                             | e                      |        | <u> </u> |        |                     |   |
| ✓                                                                   | Left Margin                                  | 2,5                    | 0 0    | CM       | Width  | 16,00 <b>14,8</b> C | M |
| MAIN Main Window                                                    | Upper margin                                 | 2,5                    | 0 0    | CM       | Height | 25,20 21,0 C        | M |

#### Creating another window

To create another window (object), select Create - Window in the context menu of the main window.

SAP

| Building Form            | S                              |                    |         |             |     |            | SAP   |
|--------------------------|--------------------------------|--------------------|---------|-------------|-----|------------|-------|
| SAP Form B               | Builder: Change                | Window MAIN        |         |             |     |            |       |
| 🤣 🚑 🏄                    | a 🖻                            | 🔊 ( <sup>2</sup> 🛓 | 🔶 Fo    | orm Painter |     |            |       |
| Form                     |                                | Window             | MAIN    | 1           |     |            |       |
| V ZCV_TES                |                                | Description        | Main    | Window      |     |            |       |
| V 🚾 Global :<br>• 🗐 Forr | n Attributes                   |                    |         |             |     |            |       |
|                          | m Interface                    | General Att        | ributes | Output Opti | ons | Conditions |       |
|                          | oal Definitions<br>and Windows | Position and       | Size    |             |     |            |       |
| ∽ 🚾 %F<br>> 💶 î          | AGE1 New Page                  | Left Margin        |         | Cl          | 4   | Width      | 14,80 |
|                          | Create                         | <u>W</u> indow     |         | Cl          | 4 F | Height     | 21,00 |
|                          | Cu <u>t</u>                    | <u>G</u> raphic    | 777777  |             |     |            |       |
|                          | Copy                           | Address            |         |             |     |            |       |
|                          | Paste                          | Te <u>x</u> t      |         |             | P   | Preview    |       |
|                          | Delete                         | Table              |         | 5           |     |            |       |

The window can be given a new name and a description.

| SAP Form Builder: Change W                   | indow %WINDOW1     |                           |         |                 |
|----------------------------------------------|--------------------|---------------------------|---------|-----------------|
| 🤌 🚑 🥕 🖣 🛅 📋                                  | 🔨 🧖 🚆 🌩 For        | m Painter                 |         |                 |
| Form                                         | Window SWIN        | DOW1                      |         |                 |
| V ZCV_TEST6                                  | Description New    | Window 1                  |         |                 |
| V 🧧 Global Settings                          |                    |                           |         | <b>↑</b> %WIND∦ |
| • 🖹 Form Attributes                          | General Attributes | Output Options Conditions | 7       |                 |
| • 🖹 Form Interface                           | General Attributes | Output Options Conditions |         |                 |
| Global Definitions                           |                    |                           |         |                 |
| ✓ Pages and Windows                          | Position and Size  |                           |         |                 |
| ✓ ♥ %PAGE1 New Page                          | Left Margin        | CM Width                  | 2,00 CM | -               |
| > 🚽 MAIN Main Window<br>> 🕞 (%WINDOW1)New Wi | Upper margin       | CM Height                 | 2,00 CM | -               |
| Wew WI                                       |                    |                           |         | -               |

Precision positioning is done in the *Output options* as this is difficult in the Editor (*Form Painter*). This allows the size and position of the new window to be adapted and moved here.

| SAP Form Builder: Change V                                   | Vindow %WIN                             | DOW1                            |         |         |
|--------------------------------------------------------------|-----------------------------------------|---------------------------------|---------|---------|
| 🤌 🚑 🥕 🖣 🛅 🛅                                                  | <b>S</b> ( <b>Z X X X X X X X X X X</b> | ➡ Form Painter                  |         |         |
| Form                                                         | Window                                  | \$WINDOW1                       | <u></u> | ↓       |
| V ZCV_TEST6                                                  | Description                             | New Window 1                    |         |         |
| <ul> <li>Global Settings</li> <li>Form Attributes</li> </ul> |                                         |                                 |         |         |
| • Form Interface                                             | General Attrib                          | outes Output Options Conditions | 7       | WINDOW1 |
| Global Definitions                                           |                                         |                                 |         |         |
| ✓                                                            | Position and Siz                        | ze                              |         |         |
| ✓ ── %PAGE1 New Page                                         | Left Margin                             | 0,50 CM Width                   | 7,00 CM |         |
| > 🚽 MAIN Main Window<br>> 🖕 %WINDOW1 New Wi                  | Upper margin                            | 0,50 CM Height                  | 2,00 CM |         |

The window content is defined next. A new text is created, for instance, with the context menu:

| S | ٩P              |                |                   |      |          |         | Building Forms |
|---|-----------------|----------------|-------------------|------|----------|---------|----------------|
| П | ∨ 📔 Pages and V | Vindows        | Position and Size |      |          |         |                |
|   |                 | New Page       | Left Margin       | 0,50 | CM       | Width   | 7,00           |
|   |                 | Main Window    | Upper margin      | 0,50 | CM       | Height  | 2,00           |
|   |                 | Create         | Window            |      |          |         |                |
|   |                 | Cut            | Graphic           |      |          |         |                |
|   |                 | <u>C</u> opy   | Address           |      |          | Preview |                |
|   |                 | <u>P</u> aste  | Te <u>x</u> t     |      | <b>•</b> |         |                |
|   |                 | <u>D</u> elete | <u>T</u> able     | 00   | CM       |         |                |

This is also where the text ID and significance can be adjusted.

| SAP Form Builder: Change T                                                                                                    | ext %TEXT1     |                        |                |             |
|----------------------------------------------------------------------------------------------------|----------------|------------------------|----------------|-------------|
| 🤌 🚑 🥕 🖣 🛅                                                                                                    | 🖍 🏹 ≍          | Form Painter           |                |             |
| Form                                                                                                    | Text           | <pre>%TEXT1</pre>      |                |             |
| ✓ <sup>™</sup> ZCV_TEST6 ✓ <sup>™</sup> Global Settings                                                                           | Description    | Description New Text 1 |                |             |
| B Form Attributes     B Form Interface     B Global Definitions                                                                   | General Attrib | utes Web Properties    | Output Options | Conditions  |
| V 🔽 Pages and Windows                                                                                                    | Text Type Te   | ext Element 🗸 🗸        | Start Ne       | w Paragraph |
| <ul> <li>✓ ● %PAGE1 New Page</li> <li>&gt; ● MAIN Main Window</li> <li>✓ ● %WINDOW1 New Wi</li> <li>● ※ %TEXT1 New Tex</li> </ul> | Use the full   | screen text editor     |                |             |

The content is defined with the Text Editor. This is opened with the button in the *General Attributes* of the text:

The appropriate codes defined beforehand in the Style need to be used for a formatted text. Undertake the following entry should, for instance, the AL code for Helvetica have been used in the Style Editor:

<AL>... Text...</>

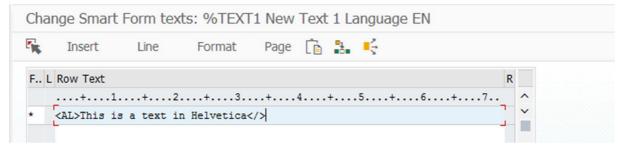

Several formats and rows can be used inside a window.

The Editor is exited by clicking the orange button.

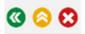

#### **Building Forms**

Ensure that the correct (previously generated) style is selected for the form attributes.

| 🦻 🗗 🎽 🖣 🎽                                                         | S 🔁 📰          | 🔶 For  | m Painter      |          |
|-------------------------------------------------------------------|----------------|--------|----------------|----------|
| Form                                                              | Form           | ZCV_1  | TEST6          | Inactive |
| ✓ <sup>™</sup> ZCV_TEST6 ✓ <sup>™</sup> Global Settings           | Description    | New F  | Form           |          |
| Global Settings     Form Attributes                               |                |        |                |          |
| • 🖹 Form Interface                                                | General Attr   | ibutes | Output Options |          |
| <ul> <li>Global Definitions</li> <li>Pages and Windows</li> </ul> |                |        |                |          |
| Y W WPAGE1 New Page                                               | Page Format    |        | DINA5          |          |
| > J MAIN Main Window<br>~ WINDOW1 New Wi                          | Characters per | Inch   | 10,00          |          |
| • 🚴 %TEXT1 New Tex                                                | Lines per Inch |        | 6,00           |          |
|                                                                   | Style          |        | ZCV TEST       |          |

# NOTE!

The content of the individual boxes can unfortunately not be seen in the Editor (*Form Painter*).

All windows and contents are to be positioned and defined in this way.

# 3.2 Form testing

To test the new form, click on the screw clamp symbol or **F8**:

| SAP Form Builder: Change  | Form ZCV_TES | ST6            |          |
|---------------------------|--------------|----------------|----------|
| 🦻 🚑 🥕 🖣 🛅                 |              | ➡ Form Painter |          |
| Form Test (F8)            | Form         | ZCV_TEST6      | Inactive |
| ZCV_TEST6 Global Settings | Description  | New Form       |          |

This can now be done if the new form has not been saved yet (Local Object):

| 💽 Te | st Form                           |                           |            | × |
|------|-----------------------------------|---------------------------|------------|---|
| 0    | Form must be save<br>save?<br>Yes | d before test. Do y<br>No | ou want to |   |

#### SAP

| Create Object Directory Entry |   |  |  |  |  |
|-------------------------------|---|--|--|--|--|
| Object R3TR SSF0 ZCV_TEST6    |   |  |  |  |  |
|                               |   |  |  |  |  |
| Attributes                    | _ |  |  |  |  |
| Package                       |   |  |  |  |  |
| Person Responsible C          |   |  |  |  |  |
|                               |   |  |  |  |  |
| Original System PVD           |   |  |  |  |  |
| Original language EN English  |   |  |  |  |  |
| Created On                    |   |  |  |  |  |
|                               |   |  |  |  |  |
| Local Object 🖍 Lock Overview  | 0 |  |  |  |  |

With the form generated, one then proceeds with *Test/Execute* F8:

| Function Builder | : Initial Screen   |  |
|------------------|--------------------|--|
| 👍 🎢 🕄 📢          | 👔 🚋 🗅 🖓 Reassign   |  |
| Test/E           | ecute (F8)         |  |
| Function Module  | /1BCDWB/SF00000971 |  |
| 6à Display       | Change Create      |  |

In the event of an error, the next display might, for instance, indicate the following error message:

The test for /1BCDWB/SF00000971 was regenerated but errors occurred

In the event of an error, one must return to the Form Editor via the green button.

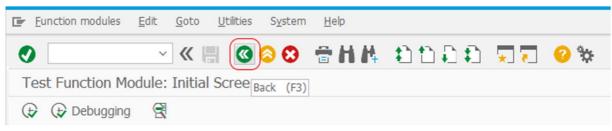

There are two cases of error. The first one (probably marked red) involves debugging in the Editor. In the second one, as already shown, it is sufficient to go one step back and return to *Test/Execute*.

#### **Building Forms**

#### Otherwise, one continues with *Execute* **F8**:

| Test Function Module: In                                           | nitial Screen                            |  |
|--------------------------------------------------------------------|------------------------------------------|--|
| Debugging                                                          |                                          |  |
| Tes Execute (F8),n group<br>Function module<br>Uppercase/Lowercase | /1BCDWB/SF00000971<br>/1BCDWB/SF00000971 |  |

In the following dialog an Output device (Printer) is to be selected (begins with Y or Z).

The *Print now* option is also to be highlighted.

Afterwards either printing is done or a print preview is displayed.

| 🔄 Print:                         |        |          |          |                    |                      | × |
|----------------------------------|--------|----------|----------|--------------------|----------------------|---|
| OutputDevice (<br>Page selection | ZCV-Pr | inter    |          |                    |                      |   |
| Spool Request                    |        |          |          |                    |                      |   |
| Name                             | SMART  |          | C5203384 | ]                  |                      |   |
| Title                            |        |          |          |                    |                      |   |
| Authorization                    |        |          |          |                    |                      |   |
|                                  |        |          |          |                    |                      |   |
| Spool Control                    |        | _        |          | Number of Copies   |                      |   |
| Print Now                        |        | -        |          | Number             | 1                    |   |
| Delete After Out                 | put    | -        |          | Group (1-1-1,2-2   | 2-2,3-3-3,)          |   |
| New Spool Reque                  | est    |          |          |                    |                      |   |
| Close Spool Requ                 | est    |          |          | Cover Page Setting | IS                   |   |
| Spool Retention                  |        | 8 Day(s  | )        | SAP cover page     | Do Not Print v       | • |
| Storage Mode                     |        | Print on | ly ∼     | Recipient          |                      |   |
|                                  |        |          |          | Department         |                      |   |
|                                  |        |          |          |                    |                      |   |
|                                  |        |          |          | a a                |                      | • |
|                                  |        |          |          | (j) Pi             | rint preview 📑 Print | 8 |

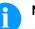

#### NOTE!

It may take a few seconds before the next print dialog is displayed.

SAP

The standard printer set up on the local PC is displayed in the print dialog.

A generic text drive should be used to obtain a prn file. Otherwise, the correct printer can be used for direct printing.

| Printer       |                             |                  |               |
|---------------|-----------------------------|------------------|---------------|
| <u>N</u> ame: | Generic-185 (from PC-       | -10) in sessi 🗸  | Properties    |
| Status:       | Ready                       |                  |               |
| Type:         | Citrix Universal Printer    |                  |               |
| Where:        | Client:32:Generic-185       |                  |               |
| Comment:      | Auto Created Client Printer |                  | Print to file |
| Print range   |                             | Copies           |               |
| ● <u>A</u> I  |                             | Number of copies | s: 1          |
| O Pages       | from: to:                   |                  | 3             |
| O Selectio    | n                           | 123 12           | 3             |
| 0             |                             |                  |               |

On the Windows PC the generated prn file can be sent to the printer.

# 4 Adaptions in the Form

### 4.1 Large fonts

The text must be printed within the defined window and is limited in its width.

Should larger fonts (> 16 pt) be used, ensure that additional line breaks are, if necessary, inserted to stop the font being printed in an interleaved manner. Unfortunately, this effect does not depend on how high the window is.

### 4.2 Font sizes - Zoom factor

The font sizes are generally established In the Style Editor. As there is no standardization of the transformation of the font size in pt (point) to the actual printout, a printout was taken from Word as a comparison on a laser printer.

A zoom factor can be defined with the **FONT\_SIZE** printer command for a more precise adaption of the printout to the size required. The changed size applies to the entire form.

The default value is **735**. Accordingly, a value of, for instance, 1470 would double the font size in the x and y directions.

Use of the printer command is described further in the Use printer commands section below.

### 4.3 Other TrueType fonts

Although, in principle, own TrueType fonts can be used, they will not be detected by the driver.

On request, the support of other font types can be integrated (in the printer and driver).

### 4.4 Asian font types

A special firmware (SP83) is needed for the printer.

It is up to the client to acquire and provide the font type needed from a third-party provider. Licensing is thus the client's responsibility.

A font package is generated from this font type (TrueType Font) and saved on the printer memory card in the font sub-directory.

# 5 Frame and Lines

Drawing lines and/or frames around, for instance, texts and barcodes can only be done at the window when the following tick is set:

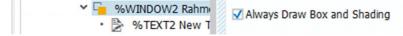

A text can also be framed, for instance, inside a window. For the definition, the text is opened with a double click and the tick marked at *Lines With* in the *Output options*. The resulting frame hight depends on the text height.

| Y 📔 Pages and Windows                                                                                                    | Box and Shading                                |         |
|----------------------------------------------------------------------------------------------------|------------------------------------------------|---------|
| <ul> <li>%PAGE1 New Page</li> <li>MAIN Main Window</li> <li>%WINDOW1 Helvet</li> <li>%WINDOW2 Rahme</li> <li>%TEXT2 New T</li> </ul> | Frames                                         | Preview |
|                                                                                                    | Details Shading                                |         |
|                                                                                                    | Color End<br>Saturation %<br>(0% = not filled) |         |

The best thing is to click on the *Details* button if a certain spacing is required between the lines and the object.

The spacing can be individually adjusted here. If the box is  $7 \times 2$  cm and with 0.2 cm distance each (bottom (0.1 cm), the box frame is  $7.4 \times 2.3$  cm.

| > | WINDOW2 Rahm | Box a | 🔄 Box Details |       |          |             |       |    | × |
|---|--------------|-------|---------------|-------|----------|-------------|-------|----|---|
|   |              | Fram  | Above         |       |          | Left        |       |    |   |
|   |              | V Li  | ✓ Line With   |       | -        | ✓ Line With |       | -  |   |
|   | :            | Spac  | Spacing       | 0,20  | CM       | Spacing     | 0,20  | CM |   |
|   | 1            | Colo  | Color         |       | Ē        | Color       |       | É  |   |
|   |              | Widt  | Width         | 15,00 | TW       | Width       | 15,00 | TW |   |
|   |              |       | Below         |       |          | Right       |       |    |   |
|   |              | Shac  | 🗸 Line With   | -     | <b>1</b> | 🗹 Line With |       | 5  |   |
|   |              | Colo  | Spacing       | 0,10  | CM       | Spacing     | 0,20  | CM |   |
|   |              | Satu  | Color         |       | Ĩ        | Color       |       | Ĩ  |   |
|   |              | (0%   | Width         | 15,00 | TW       | Width       | 15,00 | TW |   |
|   |              |       |               |       |          |             |       |    | _ |
|   |              | 🗹 Alv |               |       |          |             |       | 0  | 8 |

### NOTE!

However, if only one line is drawn, then spacing to the lower line needs to be correspondingly raised.

# 6 Barcodes

A distinction is to be made between new (yellow) and old (light blue) technology (SAP Note 645158) and between 1D and 2D barcodes. Only with new technology barcodes the preview works to a certain degree. The old technology only displays wildcard characters

The available barcodes can be displayed with transaction *Io* **SE73**. This entails highlighting the *System Barcodes* in the start dialog and afterwards clicking on *Display*.

| SAPsc      | r <mark>ipt</mark> F | ont M  | lainten | ance: [  | Display | y Syst | tem I | Bar Code | es   |          |       |          |      |        |
|------------|----------------------|--------|---------|----------|---------|--------|-------|----------|------|----------|-------|----------|------|--------|
| <b>a</b> # | ļ.                   |        |         |          |         |        |       |          |      |          |       |          |      |        |
| Bar Code   | Desci                | riptio | a       |          |         | Min.   | Max.  | Width    | Unit | Height   | Uni   | tBCode 3 | Туре | Rotatn |
| C128A      | Code                 | 128 A  | utoswit | ch, h=0. | 5 in    | Code   | 128   |          | Mod  | W06 H001 | 50Mod | A Chk    | Y    | Normal |
| C128A_00   | Code                 | 128A,  |         | n.txt,h  | n= 5mm  | 01     | 15    | 4,00     | CM   | 0,50     | CM    | C128_A   |      | 000    |
| C128A 01   | Code                 | 128A,  | r=090,  | n.txt,h  | n= 5mm  | 01     | 15    | 4,00     | CM   | 0,50     | CM    | C128 A   |      | 090    |
| C128B 00   | Code                 | 128B,  |         | n.txt,h  | n= 5mm  | 01     | 15    | 4,00     | CM   | 0,50     | CM    | C128 B   |      | 000    |
| 01200 00   |                      |        |         |          |         |        |       |          |      |          |       |          |      |        |

### 6.1 Height of the barcodes

In the above image, the data of a new barcode type (shaded in yellow) is contrasted with old types (light blue).

#### **Unclear details**

If barcode C128A is to be used, a character format - in this example C8 - must be assigned to it in the Style Editor:

| Change Mode : Style ZCV_TEST Language El                                                                                                    | EN                                                                                                    |
|----------------------------------------------------------------------------------------------------|----------------------------------------------------------------------------------------------------|
| 🤗 🚑 🥕 🗅 🖺 🐴 💼 🛅 🗎                                                                                                    |                                                                                                    |
| Description         Style ZCV_TEST         Header Data         Paragraph Forma         Character Forma         Al         Helvetica 10         B8         ARTINR Code 128         BC         Interl. 2of5         BE         EAN 13         C3         Code 39         C4         Code 128A (new)         C9 | Character Format C8<br>Description Code 128A (new)  Standard Settings Font  Effects Superscript Subscript Bar Code Name C128A  Code 128 Autoswitch h=0.5 in Width 50,00 MM Height (20,00 MM) |

The fatal aspect here is that now both presentations display incorrect values. Yellow highlighted: **h=0.5 in**, thus a height of 0.5 inch and thus 12.7 mm. On the other hand, **H00150** is in the white area. This signifies height 150 1/600 inch, thus 6.35 mm. The third non-sensical value is within the style at **Height 20 mm**.

The result of bringing about compatibility with the SAP test print-outs (SAP Note 1280910) is the need to use **H00150** which is correct. This is to be taken in account in positioning and defining **new** barcode types. As such, the details in the style are clearly false.

### 6.2 Ratio barcodes

The barcodes involved here are e.g. Code 39, Code 2/5 Interleaved and Codabar etc. The two *NARROW\_MODULE\_WIDTH* and *RATIO* parameters can be specified with new barcode types. The first parameter specifies the width of the smallest unit of the barcode in 1/600 Inch and is thus based on a 600 DPI printer.

The pixels are twice and three times as large with a 300 DPI printer and a 200 DPI printer, respectively.

A NARROW\_MODULE\_WIDTH value of 5 corresponds to 6 pixels (600 DPI). Hence to get to the same size of the barcode, 3 pixels and 2 pixels are needed with a 300 DPI printer and a 200 DPI printer respectively for the smallest unit.

A 30 (3.0:1) ratio value thus produces a ratio of 9:3 (300 DPI) or 6:2 (200 DPI).

### 6.3 Positioning

The barcode lower edge conforms with the upper edge of the window. The apparent assumption of the SAP Designer is that a normal text is involved.

If the barcode is to go up to the upper edge of the label, then its window needs to be set correspondingly lower. A window height of e.g. 0.5 cm is adequate in this case.

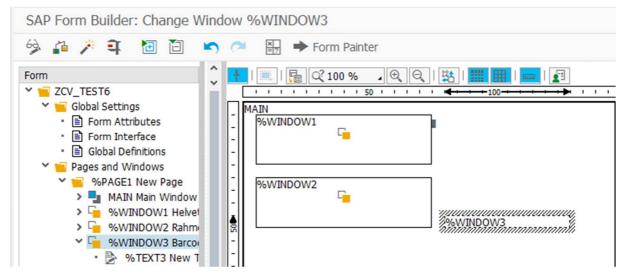

If a frame is to be used around the barcode, this must be set in the box or the hight of the barcode must be considered. With an EAN13, with height 13 mm, the upper frame must have 15 mm distance (2 mm distance to the upper edge).

| ✓ <sup>™</sup> %WINDOW3 Barco | Fran         | Above       |       |          | Left        |       |   |
|-------------------------------|--------------|-------------|-------|----------|-------------|-------|---|
| • 🍃 %TEXT3 New T              | VL           | 🖌 Line With |       | <b>1</b> | 🗸 Line With |       | 5 |
|                               | Spa          | Spacing     | 1,5   | CM       | Spacing     | 0,2   | C |
| :                             | Cold         | Color       |       | Ē        | Color       |       | i |
| E                             | Wid          | Width       | 15,00 | TW       | Width       | 15,00 | T |
|                               |              | Below       |       |          | Right       |       |   |
|                               | Sha          | ✓ Line With |       | 5        | ✓ Line With |       |   |
|                               | Cold         | Spacing     | 0,2   | CM       | Spacing     | 0,2   | С |
|                               | Sati         | Color       |       | Ē        | Color       |       | i |
|                               | (0%          | Width       | 15,00 | TW       | Width       | 15,00 | T |
|                               | Colo<br>Sati | Color       |       | Ē        | Color       |       |   |

The total height of the frame is 17 mm.

The BC\_EAN13 barcode used has a height of 13 mm.

| SAPsc      | ript Font Mainte | nance: Display | / Syst | tem E | Bar Code | es   |        |                |         |
|------------|------------------|----------------|--------|-------|----------|------|--------|----------------|---------|
| <b>a</b> 🕏 | 1                |                |        |       |          |      |        |                |         |
| Bar Code   | Description      |                | Min.   | Max.  | Width    | Unit | Height | UnitBCode Type | Rotatn. |
| BC_EAN13   | EAN 13,          | n.txt, h=13mm  | 12     | 12    | 5,00     | CM   | 1,30   | CM EAN13       | 000     |
| BC_EAN8    | EAN 8,           | n.txt,h=13mm   | 07     | 07    | 3,00     | CM   | 1,30   | CM             | 000     |
| BC_EANH    | EAN 128,         | n.txt, h=13mm  | 01     | 40    | 9,00     | CM   | 1,30   | CM             | 000     |

As a result, the Print view tallies to the greatest possible extent with the printout.

| Print Preview of ZCV-Printer Page 00001 of 00001 |  |  |  |  |  |
|--------------------------------------------------|--|--|--|--|--|
| 🔄 Archive 🐁 Print and Archive 🕀 🔍                |  |  |  |  |  |
| This is a text in Helvetica                      |  |  |  |  |  |
| A text with frame                                |  |  |  |  |  |

#### Barcodes

#### Printout

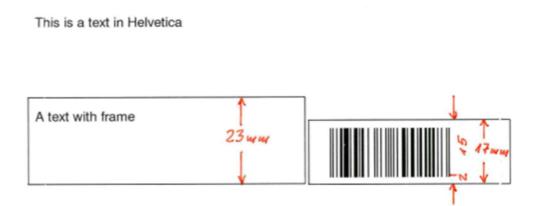

### 6.4 Human readable line

As there are no details on the human readable line in defining new barcodes, this option can be controlled with the **BC\_HUMAN\_READ** printer command. It is shut down in the default status. The *Using printer commands* section shows how this command can be used.

### 6.5 2D Barcodes

In contrast to 1D barcodes, the window height must at least fit - otherwise there is no printout.

The lower edge of the barcode is located approximately in the centre of the window. This means the positioning in the Editor needs to be correspondingly moved down. Thus, the preview and the printout approximately match.

#### PDF417

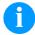

### NOTE!

Used for the size of the PDF417 are the parameters of Narrow Module Width for the symbol size and the ratio of Narrow Module Width to Single Row Height for the ratio of width to height. Linear Height is not used; instead a max. 2 cm window height is assumed in SAP.

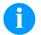

#### NOTE!

The presentation in the print preview is based on an unknown ZPL emulation within the SAP which permits no inferences to be drawn as to the adjustable values. Hence, the printout will practically never be identical.

| SAP Bar Code Name   | ZPDF417A |
|---------------------|----------|
| Bar Code Symbology  | PDF 417  |
| Bar Code Alignment  | Normal   |
| Narrow Module Width | 10       |
| Linear Height       | 00150    |
| Single Row Height   | 00022    |
| # of Columns (1-30) | 00       |
| # of Rows (3-90)    | 00       |
| SecurityLevel       | 2        |
| Truncation          |          |

Normally 00 is in *# of Columns* and *Rows*, signifying *Set automatically* for the driver. This means calculating all values based on the text length. A value which is higher than the calculated one for *SecurityLevel* is taken on. Normally the *SecurityLevel* is also based on the text length.

The *# of Columns* parameter allows the number of the data columns to be raised. The *# of Rows* parameter should remain at 0 unless the matching value is known It is exactly the same vice versa. The height of the barcode can be determined with the *# of Rows* parameter. *# of Columns* should remain at 0 if it is changed.

Example with 4 columns

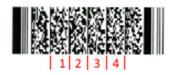

Generally, the row height should be approx. 3x as high as the column width. This means that in the example above, the *Single Row Height* value should be 30.

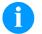

#### NOTE!

All values of the barcode cam also be specified with the printer command.

### 6.6 Defining a new barcode

If there are not enough barcodes on hand, a new barcode can be designed. Select Modify on the start page. From the general list, click **F5** Create.

| 🔄 Interleaved 2of5 Bar | Code Parame 🗙 |
|------------------------|---------------|
| Narrow Module Width    | 06            |
| Linear Height          | 00150         |
| Mod-10 Check Digit     | X             |
| Bar Ratio              | 30            |
|                        |               |
|                        |               |
|                        | S             |

One needs to know from the details which units are postulated and what the values means

| Narrow Module Width | Narrowest unit of the barcode | Value (+ 1) in 1/600 inch   |
|---------------------|-------------------------------|-----------------------------|
| Linear Height       | Height of the barcode         | Value in 1/600 inch         |
| Bar Ratio           | Ratio 20, 25, 30              | produces e.g. 2:1, 5:2, 3:1 |

The smallest unit is the *Narrow Module Width*. A 6/600 inch value produces 2 pixels for a 300 DPI printer The driver would calculate a 9:3 ratio. This means 3 pixels for the thin unit and thus at a 3.0:1 ratio 9 pixels for the width unit of the barcode.

1/600 inch and thus 6.35 mm would arise as the height.

### 6.7 Size of barcodes

Given a lack of scope for a clear-cut definition of an (old) barcode within *Io* SE73, printer commands can be used to control module widths, ratios and SC numbers etc.

| Attribute name | Range of values | Unit – Note                              |
|----------------|-----------------|------------------------------------------|
| BC_SC          | 1               | e.g. EAN13                               |
| BC_THICK       | 2               | e.g. Code 39 5:2, thus 5<br>– 2D: Width  |
| BC_THIN        | 1               | e.g. Code 39 5:2, thus 2<br>– 2D: Height |
| BC_MOD_WIDTH   | 1               | e.g. Code 128                            |
| BC_SYMBOL_SIZE | 3 24            | e.g. PDF417 - Symbol<br>size             |

In order to clearly define a ratio barcode such as Code 39 or Code 2/5 Interleaved, as, for instance, 5:2, the two values can be specified via BC\_THICK (5) and BC\_THIN (2).

### 6.8 More Barcodes

On request.

# 7 Graphic – Logos and Bitmaps

### 7.1 Insert graphic

For this purpose, insert a new window and then a new graphic in the Smart Forms Editor:

| > 🖕 %W  | INDOW3 Barco   | Box and Shading |    |         |  |
|---------|----------------|-----------------|----|---------|--|
| > 🖕 %GI | RAPHIC1 Logo   | Frames          |    | Preview |  |
|         | <u>C</u> reate | Window          |    |         |  |
|         | Cut            | Graphic         | СМ |         |  |
|         | <u>C</u> opy   | Address         |    |         |  |
|         | Paste          | Te <u>x</u> t   | TT |         |  |

A double click on the new GRAPHIC1 entry opens the *General Attributes*:

| 🦻 🚑 🎽 🗎 🗎                                                                                                    | 🔊 (~ 🔛 🄶           | Form Painter   |            |
|----------------------------------------------------------------------------------------------------|--------------------|----------------|------------|
| Form                                                                                                    | Graphic §          | GRAPHIC1       |            |
| <ul> <li>ZCV_TEST6</li> <li>Global Settings</li> </ul>                                                                                                    | Description N      | lew Graphic 1  |            |
| <ul> <li>Form Attributes</li> <li>Form Interface</li> <li>Global Definitions</li> </ul>                                                                             | General Attributes | Output Options | Conditions |
| <ul> <li>Pages and Windows</li> <li>Pages and Windows</li> <li>%PAGE1 New Page</li> <li>MAIN Main Window</li> <li>%WINDOW1 Helvet</li> <li>%WINDOW2 Rahm</li> </ul> |                    |                |            |
| <ul> <li>&gt; - %WINDOW3 Barco</li> <li>&gt; - %GRAPHIC1 Logo</li> <li>• &gt; %GRAPHIC1 Ne</li> </ul>                                                               |                    |                |            |

In the search dialog, masking can be set or one can go directly to *Execute* **F8**:

| 🔄 Find Graphic                 |   |    |           | ×        |
|--------------------------------|---|----|-----------|----------|
| Name                           | [ | to |           | <u>_</u> |
| 🗹 Black and White Bitmap Image | 2 | _  |           |          |
| 🗌 Color Bitmap Image           |   |    |           |          |
|                                |   |    |           |          |
| Graphic object                 |   | to |           | <u></u>  |
| Graphic ID                     |   | to |           | <u> </u> |
|                                |   |    | 🕞 🕌 Check | 8        |

Thereupon, a list of the available graphics is displayed:

| 🔄 Find Graphic (2) 117 Entries found |          |      |                              |           |  |  |  |  |
|--------------------------------------|----------|------|------------------------------|-----------|--|--|--|--|
| Restrictions                         |          |      |                              |           |  |  |  |  |
|                                      | -<br>    |      |                              |           |  |  |  |  |
| 📀 🗵 H H 🚍 🗸                          |          |      |                              |           |  |  |  |  |
| Name                                 | Object   | ID   | GraphicT.                    | Descript. |  |  |  |  |
| CV-LOGO-1                            | GRAPHICS | BMAP | Black and White Bitmap Image |           |  |  |  |  |
| CV-LOGO-1BIT                         | GRAPHICS | BMAP | Black and White Bitmap Image |           |  |  |  |  |
| CV-LOGO-BW                           | GRAPHICS | BMAP | Black and White Bitmap Image |           |  |  |  |  |

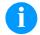

#### NOTE!

Quality and resolution determine whether an image is shown in a larger manner on the form. The reason for this difference is to be found in colour information size (bits per pixel).

Whilst the monitor only has 96 DPI, the printer has 300 DPI. This means that in contrast to the printout, presentation on the display screen can, for instance, be three times as large. To avoid this, the printer resolution can be specified at the General Attributes of the image.

| 👻 🔚 Pages and Windows                                                                                                    | Name        | CV-LOGO-1BIT                                                                                    |
|----------------------------------------------------------------------------------------------------|-------------|-------------------------------------------------------------------------------------------------|
| Y 🧧 %PAGE1 New Page                                                                                                    | Object      | GRAPHICS                                                                                        |
| > 🚽 MAIN Main Window<br>> 🖕 %WINDOW1 Helvet                                                                                                    | ID          | BMAP                                                                                            |
| <ul> <li>General Systems</li> <li>General Systems</li> <li>Gen</li></ul> | O Color Bit | nd White Bitmap Image (BMON)<br>tmap Image (BCOL)<br>ine Dynamically (BMON, BCOL)<br>Attributes |

However, bear in mind here that the image only matches one printer type in the case of printers with different resolutions. No statement on the quality of the image can then come from the preview image.

### 7.2 Uploading new graphics

Transaction /o SE78 opens the Administration of form graphics.

A double click on BMAP opens an input box on the right-hand side, in which the graphic name is entered. The graphic file can be selected with the *Import* **F5** button.

| Administration of Form Graphics                                           |                              |   |
|---------------------------------------------------------------------------|------------------------------|---|
| 🔁 🛱 🖊 🔺 🕅                                                                 |                              |   |
| Y 🧧 Form Graphics                                                         | Stored on Document Server    |   |
| Stored on Document Server                                                 | Name                         | ට |
| <ul> <li>GRAPHICS General Graphics</li> <li>BMAP Bitmap Images</li> </ul> | Black and White Bitmap Image |   |
| Stored as Text (Obsolete)                                                 | O Color Bitmap Image         |   |
|                                                                           |                              |   |

### NOTE!

Only BMP or TIF files can be used.

The SAP system does not recognize a color image, this is to be specified.

| 🖙 Import Graphic | >                                                    |
|------------------|------------------------------------------------------|
| File name        | \\dewdfcv102.wdf.global.corp.sap\TSHome\$\C \Documer |
| Save as          |                                                      |
| Name             | CV-Logo Color                                        |
| Description      |                                                      |
| Туре             | OBlack and White Bitmap Image                        |
|                  | Color Bitmap Image                                   |
| Print Attributes |                                                      |
| Resides in the F | rinter Memory                                        |
| ✓ Reserve Height | Automatically                                        |
| Compression      |                                                      |
|                  |                                                      |
|                  |                                                      |

Graphic – Logos and Bitmaps

In the selection dialog the file name, under Network select *Client*\ and change on the local PC to the pictures.

| Look in:    | Pictures           |                        | v 🕝 🎓 📴 🛛          |                   |   |
|-------------|--------------------|------------------------|--------------------|-------------------|---|
| <b>_</b>    | Name               |                        | Date modified      | Туре              | ^ |
|             | a configurat       | tor                    | 6/12/2017 9:26 AM  | Bitmaj            | ~ |
| uick access | a configurat       | tor-stucki             | 6/12/2017 9:30 AM  | Bitmaj            |   |
|             | CV_Logo_           | 123                    | 6/8/2018 2:43 PM   | Bitmaj            |   |
|             | CV_Logo_           | vertikal_246           | 6/12/2017 10:20 AM | Bitma             |   |
| Desktop     |                    |                        |                    |                   |   |
| -           |                    |                        |                    |                   |   |
| Libraries   |                    |                        |                    |                   |   |
|             |                    |                        |                    |                   |   |
| EWDFM0387   |                    |                        |                    |                   |   |
| ٢           |                    |                        |                    |                   | ^ |
| Network     |                    |                        |                    |                   | ~ |
|             | < >                | ш                      |                    | $\langle \rangle$ |   |
|             | File <u>n</u> ame: |                        | ~                  | <u>O</u> pen      |   |
|             | Files of type:     | Windows Bitmap (*.bmp) | ~                  | Cancel            |   |

Open gets you to the next dialog:

| 🔄 Import Graphic | ×                                          |
|------------------|--------------------------------------------|
| File name        | \\Client\D\$\Eigene Bilder\CV_Logo_123.bmp |
|                  |                                            |
| Save as          |                                            |
| Name             | CV-Logo Color                              |
| Description      |                                            |
| Туре             | Black and White Bitmap Image               |
|                  | Color Bitmap Image                         |
| Print Attributes |                                            |
| Resides in the P | Printer Memory                             |
| ✓ Reserve Height | Automatically                              |
| Compression      |                                            |
|                  |                                            |
|                  |                                            |

Click on *Permit* in the following query to enable the SAP system to access the local PC.

Given there is no data interchange when the client is selected from the dialog, the file explorer can be used to firstly upload the file onto the SAP system. The file to be installed can, for instance, be stored in its own document folder on the SAP system:

| File Home Sha | re View                  |                    |                    |
|---------------|--------------------------|--------------------|--------------------|
| ← → ~ ↑ 🗄 › ( | DEWDFM0387 > Documents   | ~ č                | ) Search Documents |
| 🗸 💣 Network   | Name ^                   | Date modified      | Туре               |
| ✓ 💻 Client∖   | CV Device Types          | 3/24/2017 10:32 AM | File folder        |
| > 📮 CS        | Notes                    | 9/22/2014 4:04 PM  | File folder        |
| V DS          | Report                   | 8/9/2017 2:07 PM   | File folder        |
| > 🛱 Documents | SAP                      | 3/20/2017 12:37 PM | File folder        |
| _             | 🛤 configurator           | 6/12/2017 9:26 AM  | Bitmap image       |
| > 🕂 Downloads | 📾 configurator-stucki    | 6/12/2017 9:37 AM  | Bitmap image       |
| > Driver      |                          | 6/8/2018 2:43 PM   | Bitmap image       |
| > E Pictures  | CV_Logo_vertikal_110x106 | 5/29/2017 2:38 PM  | Bitmap image       |
| > Projekt     | CV_Logo_vertikal_246     | 6/12/2017 10:20 AM | Bitmap image       |
| > SAP         |                          |                    |                    |
| ~             | ,                        |                    |                    |

# NOTE!

Bear in mind with the pictures that the higher the quality of the graphic, the higher is the grade of the printing result. A high-grade black/white picture (1 bit per pixel) may possibly have a better print quality than the renderer integrated in the driver.

# 7.3 Renderer

The renderer determines the way in which colour and grey tone images are converted into black/white photos. In this way, the quality, for instance, of logos and other graphics can be influenced.

The following renderers are supported at the moment:

**1, 2,** and **3** various Dithering processes

#### 4 Black/white

The renderer can be switched over with the **RENDERER** printer command and applies to all the graphics on the form.

The *Using printer commands* section shows how this command can be used. One of the abovementioned numbers is to be used as the attribute value.

## 8 Binary Colour Print

The binary colour print can be activated in the form. This requires various commands to be generated. The *Printer commands* section shows how these commands can be used.

Colour separation is switched on with the command (*Attribute name*) **COLOR\_SEP** and the value **1** t.

| Y 🧧 Pages and Windows                                                                  | Output Options     |                  |
|----------------------------------------------------------------------------------------|--------------------|------------------|
| <ul> <li></li></ul>                                                                    | Include Printer Co | ntrol            |
| <ul> <li>* %COMMAND1 N</li> <li>* %WINDOW1 Helvet</li> <li>* %WINDOW2 Rahme</li> </ul> | Free Attributes    | of Spool Request |
| > 🖕 %WINDOW3 Barco                                                                     | Attribute Name     | Attribute Value  |
| > 🖕 %GRAPHIC1 Logo<br>Y 🖕 %GRAPHIC2 Icon                                               | COLOR_SEP          | '1'              |
| • 🏷 %GRAPHIC2 Ne                                                                       | COLOR_TOL          | '100'            |
|                                                                                        | RGB_VALUE          | '006a42'         |
|                                                                                        |                    | ~                |
|                                                                                        | < >                |                  |

**COLOR\_TOL** is for setting the tolerance. This value determines a tolerance with which comparable colours are assigned to the colour range.

The **RGB\_VALUE** command is for using an alternative colour value. This value is to be specified in the Hex format. Each colour value must have 2 points and therefore a total of 6.

An RGB value can, for instance, be easily taken from a character program:

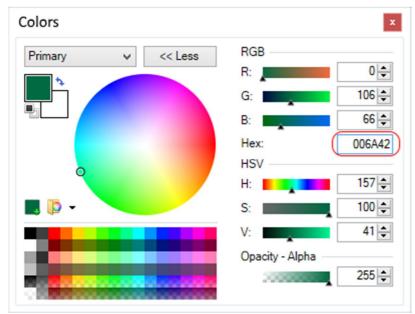

### 8.1 Colour text

Colour text is defined in the Style Editor:

| Change Mode : Sty  | le ZCV_TEST Langu        | age | EN               |                   |
|--------------------|--------------------------|-----|------------------|-------------------|
| 🦻 🚑 🥕 🗋            | 🗈 🕸 🖬 🖿                  | Ē   |                  |                   |
|                    | Description              |     | Character Format | GH                |
| Y 🧧 Style ZCV_TEST | Test Style Carl Valentin | ^   | Description      | Helve 12pt green  |
| Header Data        |                          | Ť   |                  |                   |
| Paragraph Forn     |                          |     | Standard Setting | as Font           |
| Character Form     |                          |     | Standard Secting |                   |
| • 🧮 A0             | Andale J 10pt            |     |                  |                   |
| • 🗮 AL             | Helvetica 10             |     | Font Family      | HELVE V Helvetica |
| • 🛅 B8             | ARTNR Code 128           |     | Font Size        | 12,0 pt           |
| • 📰 BC             | Interl. 2of5             |     | Font Style       |                   |
| • 📰 BE             | EAN 13                   |     | For Style        | <u> </u>          |
| • 🖾 C3             | Code 39                  |     |                  |                   |
| • 🖾 C4             | Code 39                  |     | Underlined       | <u></u>           |
| • 📰 GH             | Helve 12pt green         |     | Color            |                   |
| • 🖾 LG             | Letter Gothic 10         |     | COID             |                   |

### 8.2 Colour separation with graphics

#### Mode of operation

The driver either takes the pre-defined colour **#EF4136** or an alternative colour defined with RGB\_VALUE. As the pixels of each graphic have to be transformed into a black/white image, on this occasional second image can be simultaneously generated a second with the colour information. White pixels are deployed in the original image instead of the colour ones. Two images arise as a result which perfectly match one to the other.

Additionally, colour information is provided in the text. If the colour is being detected, an extra parameter set (AC) is sent to the printer, which, in turn, activates the second print head.

## 9 Using printer commands

Various printer commands (*Command*) can be defined in the form. This permits the printing speed, for instance, to be set. This means that printer commands are always saved with the form and thus are deployable individually.

For this purpose, in the window *MAIN* a new *Command* per context menu (right mouse button) is created:

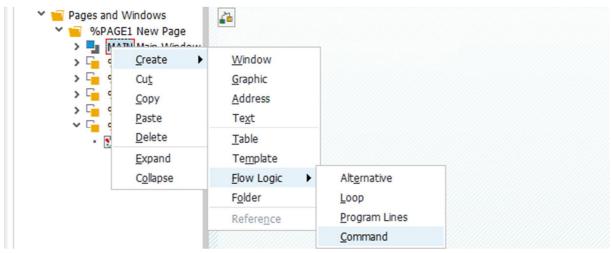

Ensure here that the attribute name is written correctly and that the attribute value is specified in 'inverted commas'.

| Pages and Windows                                                                   | Output Options     |                  |     |     |
|-------------------------------------------------------------------------------------|--------------------|------------------|-----|-----|
| <ul> <li>MAGE1 New Page</li> <li>MAIN Main Window</li> <li>W %COMMAND2 N</li> </ul> | Include Printer Co | ntrol            |     |     |
| > 🔓 %WINDOW1 Helvet<br>> 🔓 %WINDOW2 Rahm                                            | Free Attributes    | of Spool Request |     |     |
| > 🖕 %WINDOW3 Barco                                                                  | Attribute Name     | Attribute Value  |     | iii |
| <ul> <li>GRAPHIC1 Logo</li> <li>GRAPHIC2 Icon</li> <li>%GRAPHIC2 Ne</li> </ul>      | SPEED              | '50'             |     |     |
|                                                                                     |                    |                  |     | ^   |
|                                                                                     |                    |                  |     | ~   |
|                                                                                     | < >                | ш                | < > |     |

#### Using printer commands

| Attribute name | Range of values | Unit – Note     |
|----------------|-----------------|-----------------|
| SPEED          | 50 600          | mm/s            |
| CONTRAST       | 10 200          | %               |
| GAP            | 10 9999         | 1/10 mm         |
| ROTATE         | 0, 1            | 0: Off          |
| MIRROR         | 0, 1            | 0: Off          |
| CONTINOUS      | 0, 1            | 0: Off (Single) |
| XOFFSET        | -999 +999       | 1/10 mm         |
| YOFFSET        | -999 +999       | 1/10 mm         |
| CUTTER         | 06              | 0: Off          |
| CUTTER_OFFSET  | 0 500           | 1/10 mm         |
| CUTTER_INTERVA | 0 99            |                 |
| DISPENSER      | 06              | 0: Off          |
| SCANNER        | 02              | 0: Off          |
| ASIA           | 0, 1            | 0: Off *        |

Support is currently given to the following values:

\* Given that a Device type -I (ISO 8859-1) is used as the basis and the code page has been changed over to 4110 (UTF-8), then the editing of Asian characters can be activated with this attribute name (font package needed).

Further printer commands for controlling the printout:

| Attribute name | Range of values  | Unit – Note                       |
|----------------|------------------|-----------------------------------|
| FONT_SIZE      | 735              | Zoom factor for font size         |
| RENDERER       | 1 4              | Renderer type                     |
| COLOR_SEP      | 0, 1             | 0: Off                            |
| COLOR_TOL      | 25 125           | 90                                |
| RGB_VALUE      | 000000<br>FFFFFF | RGB in the Hex format,<br>#EF4136 |
| DISABLE_LANDSC | 0, 1             | 0: Off                            |

Further printer commands for controlling of barcodes:

| Attribute name | Range of values | Unit – Note              |
|----------------|-----------------|--------------------------|
| BC_SC          | 1               | e.g. EAN13               |
| BC_THICK       | 2               | e.g. Code 39 5:2, thus 5 |
| BC_THIN        | 1               | e.g. Code 39 5:2, thus 2 |
| BC_MOD_WIDTH   | 1               | e.g. Code 128            |
| BC_HUMAN_READ  | 0, 1            | 0: Off                   |
| BC_SECURITY_LE | 08              | PDF417 security level    |
| BC_NUM_ROW     | 0, 1 30         | PDF417                   |
| BC_NUM_COL     | 0, 3 90         | PDF417                   |

Further commands can be provided on request.

# 10 Securing Form

A form can be downloaded from the SAP system and uploaded to it.

For this purpose, in the *Smart Forms* dialog, firstly select the form and then under *Utilities* select the *Download Form* command:

| 🕞 Smart Forms | <u>E</u> dit | <u>G</u> oto | <u>U</u> tilities | S <u>v</u> stem   | <u>H</u> elp |     |      |        |       |       |     |
|---------------|--------------|--------------|-------------------|-------------------|--------------|-----|------|--------|-------|-------|-----|
| 0             |              | ~ (          | S <u>e</u> ttir   | igs               |              | 4 H | 14   | +5. +5 | e e   | •     | 0 % |
|               |              |              | Upl <u>o</u> a    | d Form            |              |     | 11.4 |        | +_ +_ | _5 L★ | 💛 ¥ |
| SAP Smart Fo  | orms:        | Initial      | Down              | load <u>F</u> orm |              |     |      |        |       |       |     |
| Lo 🖧 👼        | 4            |              | <u>M</u> igrat    | tion              | •            |     |      |        |       |       |     |
|               |              |              |                   |                   |              |     |      |        |       |       |     |
| Form          |              |              | ZCV_TEST          | 6                 |              |     | þ    | 1      |       |       |     |
| ○ Style       |              |              |                   |                   |              |     |      |        |       |       |     |
| O Text Module |              |              |                   |                   |              |     |      |        |       |       |     |

## **11 Supported Font Types**

You get to font management with Io SE73.

| ➡ Eont Maintenance Edit Goto Environment                                                     | System <u>H</u> elp |                   |     |
|----------------------------------------------------------------------------------------------|---------------------|-------------------|-----|
| 🔮 🚺 🔄 😒 💉                                                                                    | 8 ehk               | ឯងឯង 🗐            | * 📀 |
| SAPscript Font Maintenance: Initial Scre                                                     | een                 |                   |     |
| Font Families System Fonts Printer Fonts                                                     | System Bar Codes    | Printer Bar Codes |     |
| Selection   Font Families  System Fonts  System Bar Codes  Printer Bar Codes  Display Change |                     |                   |     |

There, select the *Printer Fonts* option and then *Change*.

Thereupon, a list of the available device type is displayed. The current Valentin type is designated **YCVPRINT**.

| Device Type  | <u>E</u> dit <u>G</u> oto | En <u>v</u> ironment S <u>v</u> s | tem <u>H</u> elp |      |         |
|--------------|---------------------------|-----------------------------------|------------------|------|---------|
| <b>Ø</b>     | ~ ((                      | : 📳 🕜 🙆 🤅                         | 3 🖶 H 🛱          | 1111 | * 🕤 🗔 🐨 |
| SAPscript Fo | ont Maintenan             | ce: Display Prir                  | nter Fonts       |      |         |
| 3 📀 🚑        | Print Controls            |                                   |                  |      |         |
| Device Type  | Descriptio                | n                                 |                  |      |         |
| YCVPRINT     | Carl Valen                | tin CVPL univers                  | sal              |      |         |

A double click on the entry wanted opens the overview with the fonts which are available.

#### Supported Font Types

| SAP Font | Valentin Font   | Size          | Note                  |
|----------|-----------------|---------------|-----------------------|
| COURIER  | Monospace       | 6 72          | Scalable              |
| HELVE    | Helvetica       |               | Scalable              |
| LETGOTH  | Font 5 and 7    | 6,5 and 10    |                       |
| LNPRINT  | Font 1, 2 and 3 | 2.5 5.5 and 9 |                       |
| OCRA     | OCRA            | 6 72          | in double steps       |
| OCRB     | OCRB            | 6 72          | in double steps       |
| TIMES    | Baskerville     |               | scalable (only Ascii) |

The following font types are supported at the moment:

## 11.1 TrueType fonts – Unknown font types

TrueType fonts are shown in yellow in the list of printer fonts. For test purposes, the Swiss721 Lt font type was installed and given the ZCV\_SWLT family name.

| SAPscript   | Font Main | tenance  | : Display | Printer For  | nts           |          |          |              |
|-------------|-----------|----------|-----------|--------------|---------------|----------|----------|--------------|
| Font Conv   | version   | Display  | Metrics   | Displ. F     | Print Control |          |          |              |
| Device Type | Family    | Font Si: | ze Bold   | Italic       | CPI           | PrtCtl.1 | PrtCt1.2 | Scaleable    |
| YCVPRINT    | TIMES     | Scal.    |           |              | AFM           | SF100    | SF006    | $\checkmark$ |
| YCVPRINT    | TIMES     | Scal.    |           | $\checkmark$ | AFM           | SF100    | SF006    | $\checkmark$ |
| YCVPRINT    | ZCOURIER  | Scal.    |           |              | AFM           | 00007    | Couri    | $\checkmark$ |
| YCVPRINT    | ZCV SWLT  | Scal.    |           |              | AFM           | 80000    | Swis7    | $\checkmark$ |

This one and all the other unknown font types are re-directed to the Swiss Light Printer Font 5.

## 12 Creating New Form Sizes

You get to the Spool management with the action /o SPAD.

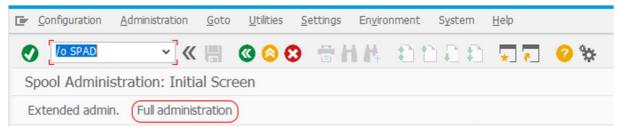

By way of the Full administration button (text) you can have the Device Types displayed.

### 12.1 Adding form size

The device types are to be displayed first.

| imple admin. Exter | dod odmin                      |                      |  |
|--------------------|--------------------------------|----------------------|--|
|                    | lueu aumin.                    |                      |  |
|                    |                                |                      |  |
| Devices / servers  | Output management systems Devi | ceTypes Char]] < > 🗖 |  |
|                    |                                |                      |  |
| Device Types       |                                | Display              |  |
| Print Controls     |                                | Display              |  |
| Format Types       |                                | Display              |  |
|                    |                                |                      |  |

The device type (e.g. YCVP-DUO) is selected from the list which is shown afterwards and its attributes displayed.

| 1 🗟 🖓 🚺            | 🖬 Formats 📑 |                 |                              |
|--------------------|-------------|-----------------|------------------------------|
| evice type         | YCVP-DUO    | Name            | Carl Valentin CVPL universal |
| Version            | 1           |                 |                              |
|                    |             |                 |                              |
| SAPscript handling |             | BAP driver CVPL | ×                            |

Clicking the *Preparations (F6)* button gets you the current list of form sizes available in the device type.

| 1 🕞 😏    | 辛 至 | <b>4</b> |        |       |            |                                                                               |
|----------|-----|----------|--------|-------|------------|-------------------------------------------------------------------------------|
| Format   | Ty. | Format   | P T.   | Lines | Columns    | Comment                                                                       |
| DINA4    | S   | DINA4    | XX     |       | 001 dataro | SAPscript 8 1/2 * 11 paper size equivalent (US)                               |
| DINA5    | S   | DINA5    | XX     |       |            | SAPscript DIN A5 (Caution: Not defined for all device types!)                 |
| EXECUTIV | S   | EXECUTIV | XX     |       |            | SAPscript US EXECUTIVE                                                        |
| G RAW    | G   | ANY      |        |       |            | SAP Graphics: Raw data for SAP1pd/SAPWIN                                      |
| INCH11   | S   | INCH11   | х      |       |            | SAPscript format for 11 inch continuous form (=66 lines at 6 lpi), no title   |
| INCH12   | S   | INCH12   | х      |       |            | SAPscript format for 12 inch continuous form (=72 lines at 6 lpi)             |
| INCH2    | S   | INCH2    | х      |       |            | SAPscript 2 inch cont. form (=12 lines with 6 LPI), no title                  |
| INCH3    | S   | INCH3    | х      |       |            | SAPscript format for 3 inch continuous form (=25 lines at 6 lpi), no title    |
| INCH4    | S   | INCH4    | х      |       |            | SAPscript format for 4 1/6 inch continuous form (=25 lines at 6 lpi), no titl |
| INCH4C   | S   | INCH4C   | х      |       |            | SAPscript format for 4 inch continuous form (=24 lines at 6 lpi), no title    |
| INCH5    | S   | INCH5    | х      |       |            | SAPscript 5 inch cont. form (=30 lines with 6 LPI), no title                  |
| INCH6    | S   | INCH6    | Х      |       |            | SAPscript format for 6 inch continuous form (=36 lines at 6 lpi), no title    |
| INCH7    | S   | INCH7    | X<br>X |       |            | SAPscript format for 7 inch continuous form (=42 lines at 6 lpi), no title    |
| INCH8    | S   | INCH8    | Х      |       |            | SAPscript format for 8 inch continuous form (=48 lines at 6 lpi), no title    |
| LEGAL    | S   | LEGAL    | XX     |       |            | SAPscript US LEGAL                                                            |
| LETTER   | S   | LETTER   | XX     |       |            | SAPscript US LETTER                                                           |
| LINE_21  | S   | LINE_21  | Х      |       |            | SAPscript format for 3 1/2 inch continuous form (=21 lines at 6 lpi), no titl |
| LINE_22  | S   | LINE_22  | х      |       |            | SAPscript format for 3 2/3 inch continuous form (=22 lines at 6 lpi), no titl |
| X PAPER  | L   | ANY      |        | 00010 | 00010      | ABAP/4 list: Default list formatting                                          |

### NOTE!

Although forms which are wider than the print head width can be used, they are automatically width-limited by the driver. Therefore, the content should be limited to the print head width.

#### To add a new form, you firstly need to change over the list to Change

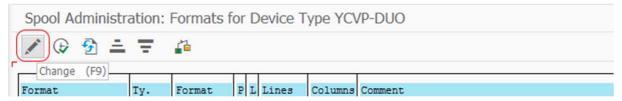

#### Only afterwards is the switch Create displayed:

SAP

|   | Spool Administration: Formats for Device Type YCVP-DUO (Change) |    |   |          |                      |                |        |            |         |
|---|-----------------------------------------------------------------|----|---|----------|----------------------|----------------|--------|------------|---------|
|   | 60                                                              | Ð  | 3 | <u> </u> | $\overline{\Xi}^{+}$ | Transferration |        |            |         |
| ٢ |                                                                 |    |   |          |                      |                | Create | (Shift+F1) |         |
|   | Form                                                            | at |   |          | Ty.                  | Format         |        | Lines      | Comment |

| 🔄 Spool Administration: Fo | ormats for Device | ×        |
|----------------------------|-------------------|----------|
| Format                     |                   | <u>_</u> |
| ronnac                     | L (               |          |
| -                          |                   | _        |
|                            | 0                 | ω        |

The form to be supported as a new one is selected from the following list:

| 🔄 Spool Administra | tion: Formats for Device Type YCVP-DUO (Change) | × |
|--------------------|-------------------------------------------------|---|
| Format             | Comment                                         | ^ |
| rormat             | comment                                         |   |
| ZCUSTDEL           | Not documented                                  | * |
| ZCUSTOM1           | for 127*279 mm                                  |   |
| ZCV100X60          | Testformat CV Labelprinter                      |   |
| ZDLVNOTE           | Not documented                                  |   |
| ZEARA              | Not documented                                  | ~ |
| ZEFECGAL           | Not documented                                  | ~ |
| < >                | <                                               | > |
|                    |                                                 | 0 |

The form is listed afterwards in the device list.

### 12.2 Creating new form size

The button for page formats is also available in the device type dialog. With this device, you get into the generally available page formats.

| mple admin. Ext                   | ended admin.              |                          |
|-----------------------------------|---------------------------|--------------------------|
|                                   |                           |                          |
|                                   |                           |                          |
| Devices / servers                 | Output management systems | evice Types Char 👔 < ゝ 🗖 |
| Devices / servers                 | Output management systems | eviceTypes Char 👔 < ゝ 🗖  |
| Devices / servers<br>Device Types | Output management systems | eviceTypes Char Char     |
|                                   | Output management systems |                          |
| Device Types                      | Output management systems | Display                  |

| Spool Ac | Spool Administration: List of Page Formats |   |       |    |        |    |  |  |
|----------|--------------------------------------------|---|-------|----|--------|----|--|--|
| 69 🕀     | 60 😥 🔂 프 〒 💼 🗋 🔚 🥵                         |   |       |    |        |    |  |  |
|          |                                            |   |       |    |        |    |  |  |
| Format   | Ρ                                          | L | Width |    | Height |    |  |  |
| A5       | Х                                          |   | 00148 | MM | 00210  | MM |  |  |
| ANY      |                                            | Х | 00999 | MM | 00999  | MM |  |  |
| ANY      | х                                          |   | 00999 | MM | 00999  | MM |  |  |
| DINA3    |                                            | х | 00420 | MM | 00297  | MM |  |  |
| DINA3    | х                                          |   | 00297 | MM | 00420  | MM |  |  |
| DINA4    |                                            |   | 00297 | MM | 00210  | MM |  |  |
| DINA4    | х                                          |   | 00210 | MM | 00297  | MM |  |  |
| DINA5    |                                            |   | 00210 | MM | 00148  | MM |  |  |
| DINA5    | х                                          |   | 00148 |    | 00210  | MM |  |  |

Here you can either copy and change existing forms or create new ones.

As described in the section above, the newly created form can subsequently be added to the printer type.

# 13 Conversions – Units

Different units are used in dialogues and definitions - for instance, for barcodes. It is advisable to know what the values mean in determining the printed height or width of the narrowest element of a barcode.

| DPI        | Dots per Inch, that is the number of pixels per 25.4 mm          |  |  |  |  |  |
|------------|------------------------------------------------------------------|--|--|--|--|--|
| 1/600 inch | 4.23 1/100 mm or 0.0423 mm,                                      |  |  |  |  |  |
|            | Pixel size of a 600 DPI printer                                  |  |  |  |  |  |
|            | i.e. 10 1/600 inch signifies 10 pixels                           |  |  |  |  |  |
| 300 DPI    | Pixel size 0.0847 mm                                             |  |  |  |  |  |
|            | i.e. 1 pixel is twice as large as with a 600 DPI printer         |  |  |  |  |  |
|            | and thus 10 1/600 inch signifies 5 pixels with a 300 DPI printer |  |  |  |  |  |
| 305 DPI    | Pixel size 0.0833 mm                                             |  |  |  |  |  |
| 203 DPI    | Pixel size 0.125 mm                                              |  |  |  |  |  |
| 1 inch     | 25.4 mm = 72 points                                              |  |  |  |  |  |
| 1 point    | int 20 TWIP (twentieth point) = 10 FNTH (font height)            |  |  |  |  |  |
| 1 inch     | 1440 TWIP                                                        |  |  |  |  |  |
| 1/600 inch | 1440 / 600 TWIP                                                  |  |  |  |  |  |
| x TWIP     | x * 1764 / 10 mm or                                              |  |  |  |  |  |
|            | x * 1764 / 1000 1/100 mm                                         |  |  |  |  |  |

Thus a height of 180 1/600 inch with a barcode signifies 7.614 mm.

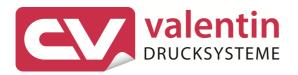

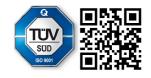

Carl Valentin GmbH Neckarstraße 78 – 86 & 94 . 78056 Villingen-Schwenningen Phone +49 7720 9712-0 . Fax +49 7720 9712-9901 info@carl-valentin.de . www.carl-valentin.de